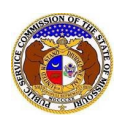

To file a supplemental annual report or a supplemental annual report extension:

*NOTE: Users must have a 'Professional Account' and linked to the company they are filing on behalf of.* 

- 1) Navigate to EFIS.
- 2) Click the **Log In** link located in the *Header Links* in the upper, right-hand corner.

<sup>2+</sup> Register →D Log in → PSC Log in **ELECTRONIC FILING AND INFORMATION SYSTEM Help Directory** 

- 3) In the **Email Address** field, input the user's email address registered with their user account.
- 4) In the **Password** field, input the user's password.
- 5) Click the **Log In** button.

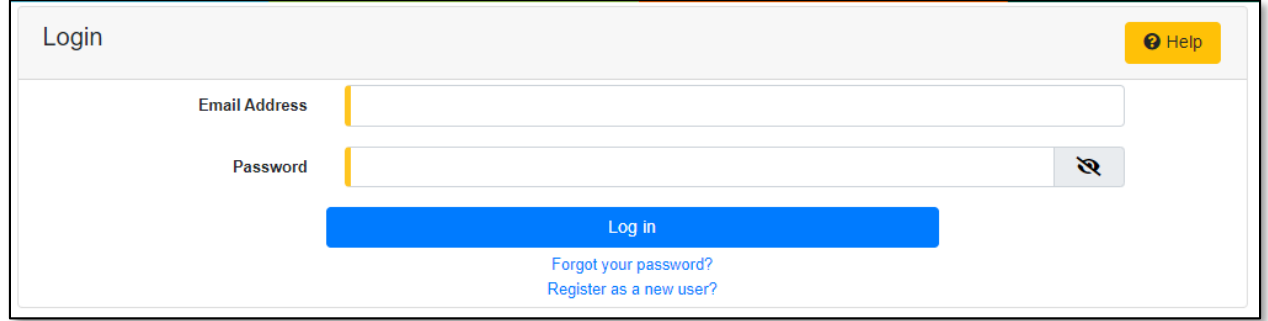

6) Select the 'Utility Compliance e-Filings & Search' tab.

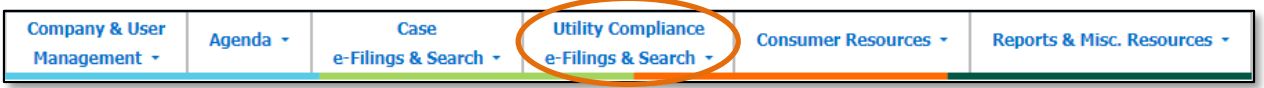

7) Select the 'Existing Non-Case e-Filing & Search' link.

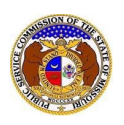

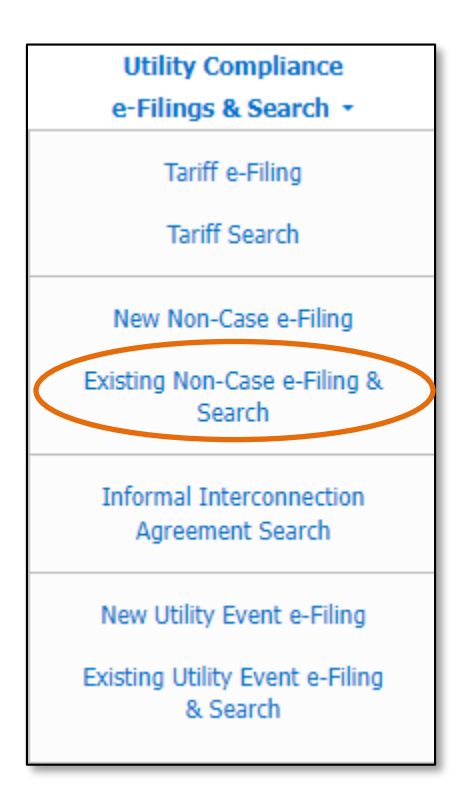

8) Input the search criteria.

 $\Gamma$ 

9) Click the **Search** button; or click the **Clear** button to clear all fields and start over.

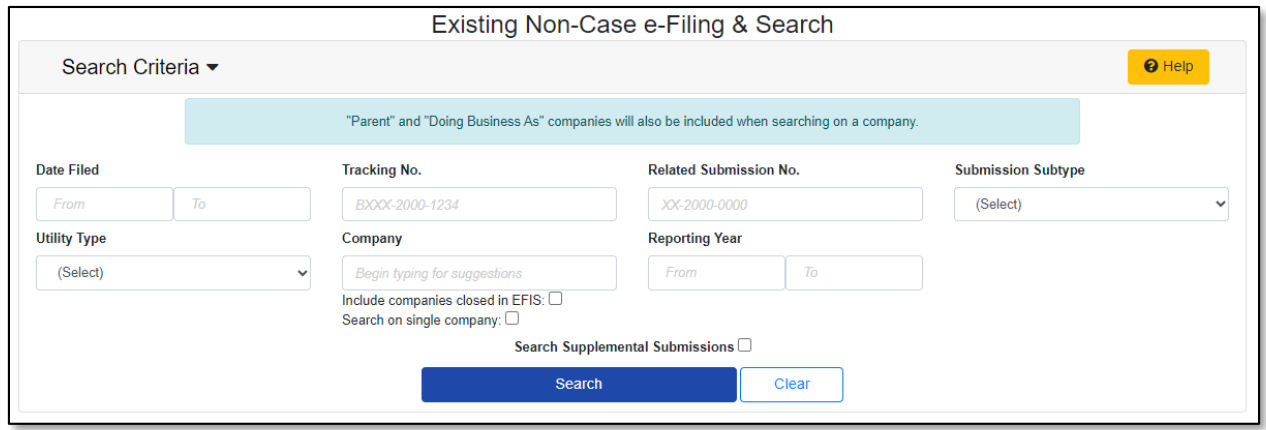

- 10) A list of non-case submissions matching the search criteria will be displayed below the Search button.
- 11) Select the applicable tracking number from the **Tracking No.** column.

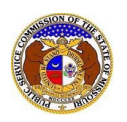

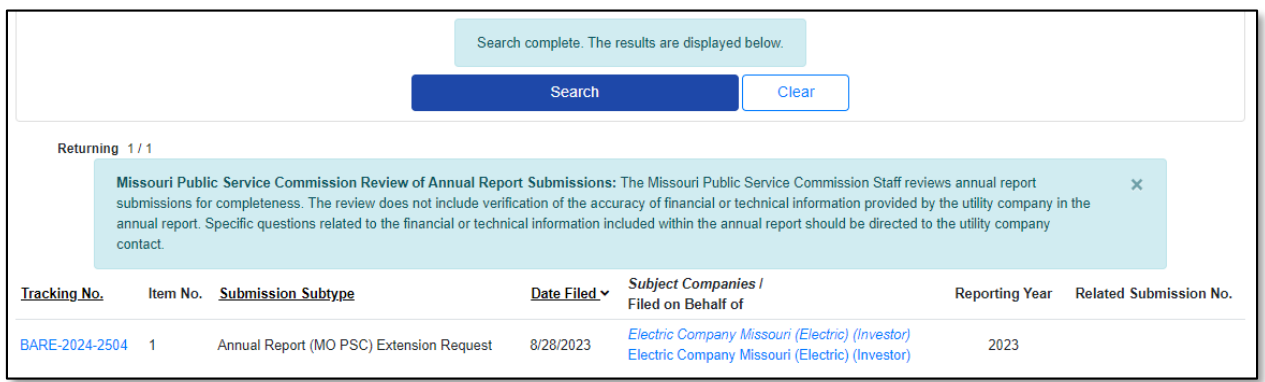

## 12) On the *Non-Case Submission* page, in the *Submissions* section, click the **Add Supplemental**button.

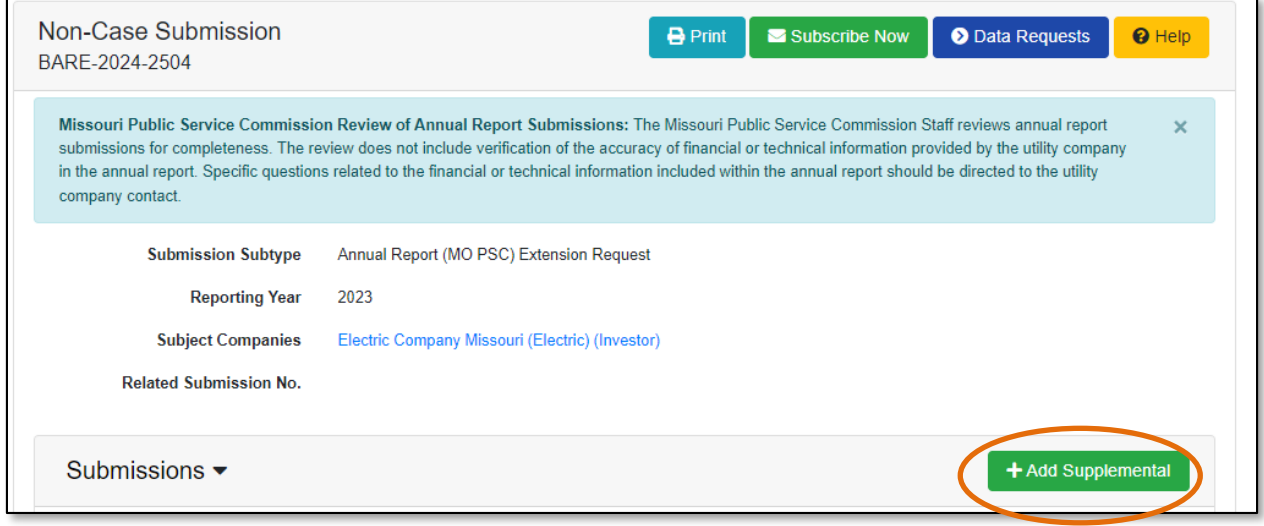

13) In the Title of Submission field, select the title of the submission from the drop-down list.

14) In the **Comments**field, input any comments, if desired.

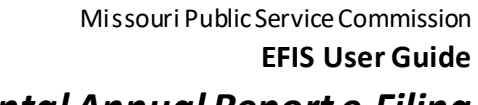

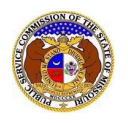

*Supplemental Annual Report e-Filing*

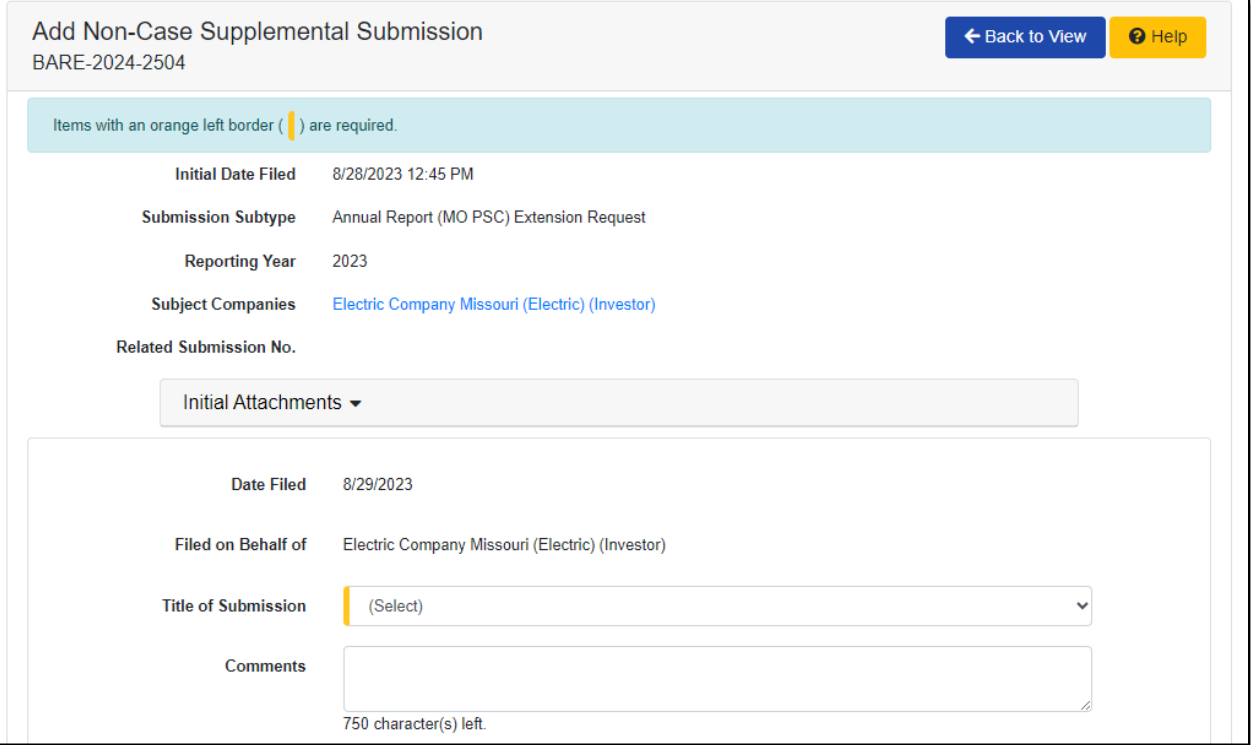

## 15) In the *Attachment*section, click the **Select File(s) to Upload** button to upload documents for the filing.

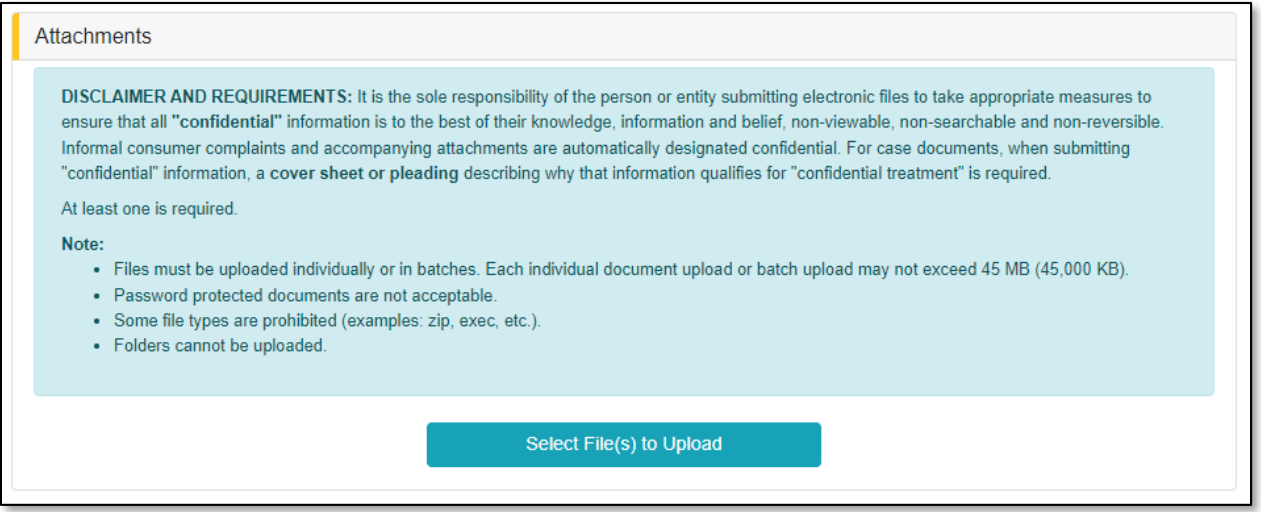

## a) In the *Open Browser* window, select the document or documents to attach.

*NOTE: Users can select multiple or batch documents by holding the Shift or Ctrl key and selecting the documents as long as the batch is not over 45 MB.*

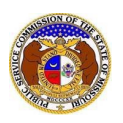

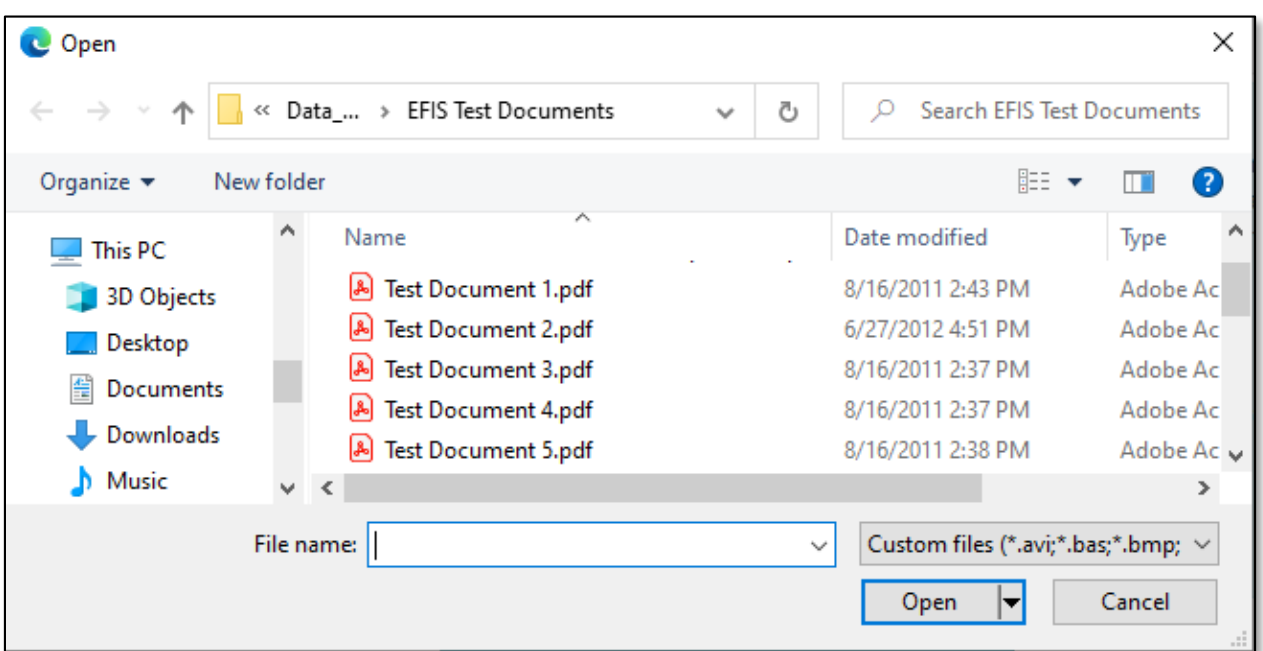

- b) After selecting the document(s), users must select the security level for each document by selecting the **Security** field beside each document.
	- i) If documents are deemed highly confidential, check the box above the document list labeled **Check here to designate a document…**
	- ii) If the document(s) listed need to be removed, click the trash can in front of the document which needs to be removed.

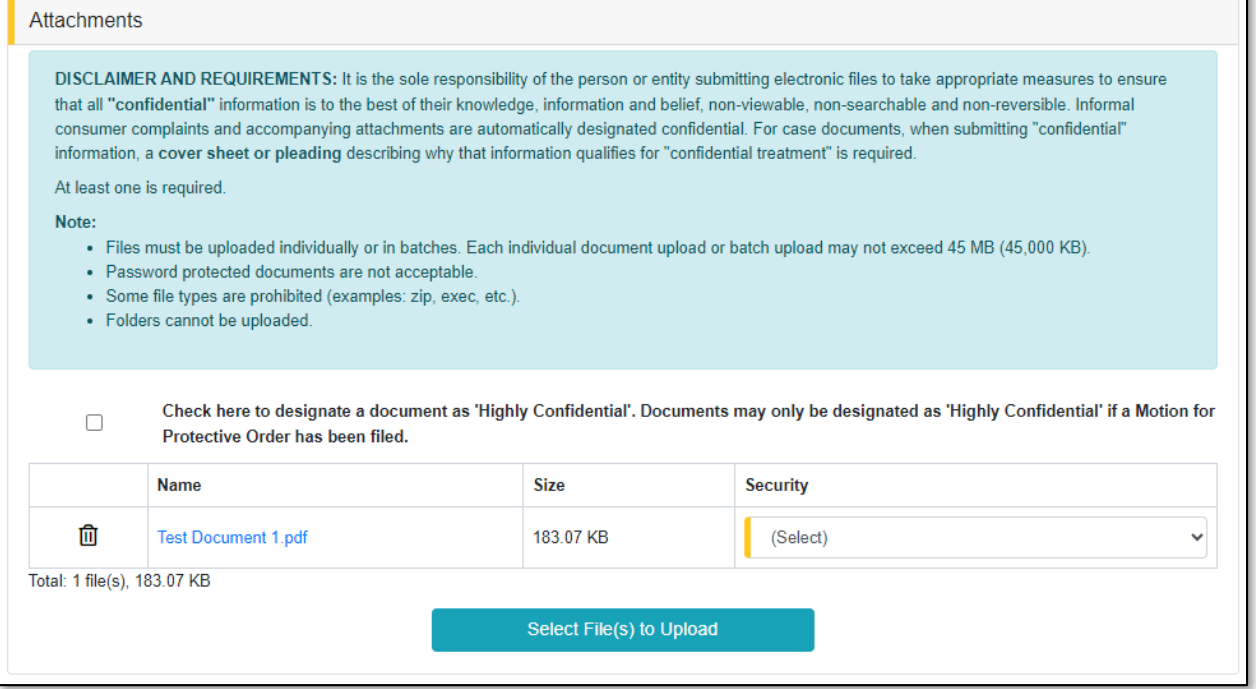

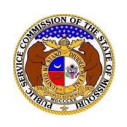

16) Click the **Submit** button after all fields have been completed; or click the **Clear** button to clear all fields and start over.

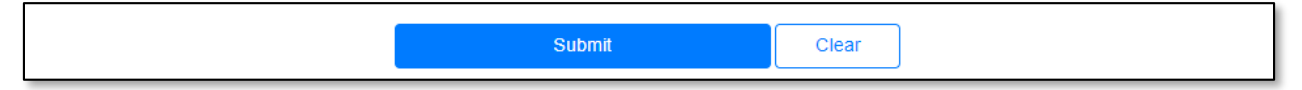

17) Once submitted, users will be directed to the *Non-Case Submission* page which lets the user know the filing was successfully added to the existing non-case submission.

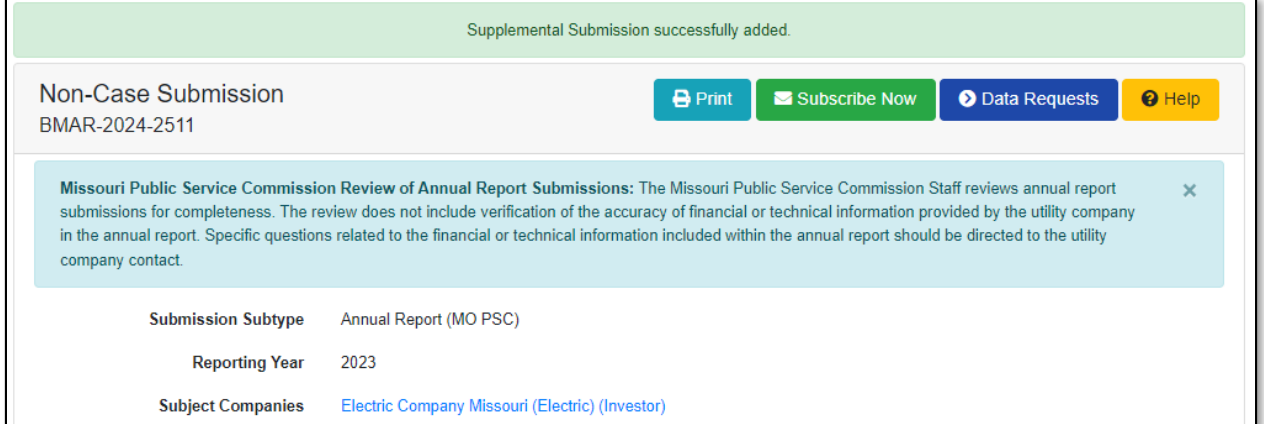

*For additional assistance, please contact the Data Center at (573) 751-7496 or [dcsupport@psc.mo.gov.](mailto:dcsupport@psc.mo.gov)*